# 云南交通职业技术学院 2023 年单独考试 招生职业适应性测试(面试) "云考 AI"考生使用手册 (手机 APP)

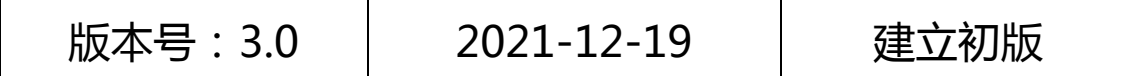

<span id="page-1-2"></span><span id="page-1-1"></span>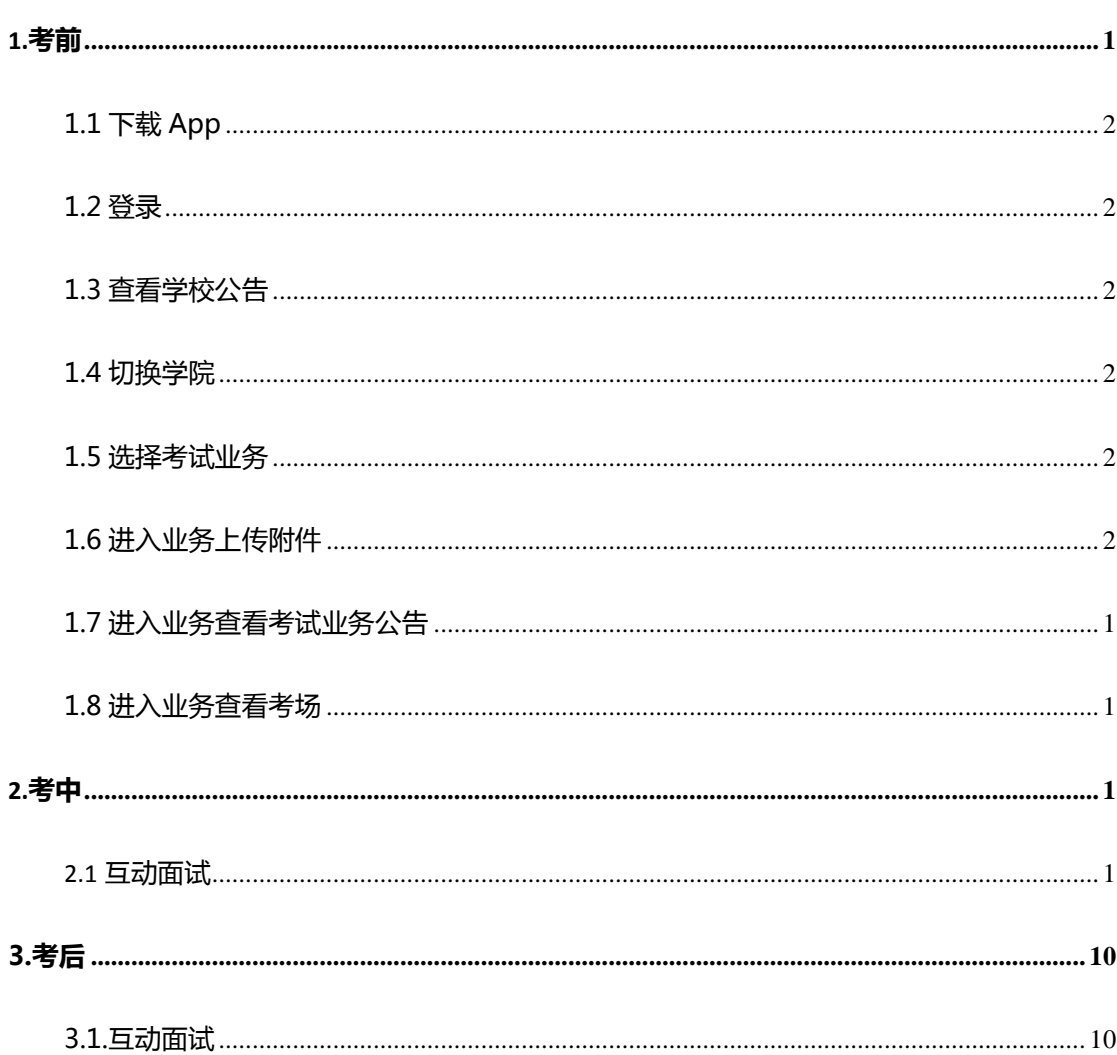

<span id="page-1-0"></span>目录

# 1.考前

### <span id="page-1-3"></span>1.1 下载 App

<span id="page-1-4"></span>安卓手机建议使用百度浏览器扫描提供的二维码进行下载(二维码获取网址: https://home.yunkaoai.com/), iOS 可直接在 App Store 中输入 "云考 Al"进行下载

a. 点击下载按钮下载并安装 App

### 1.2 登录

a. 打开 App,输入手机号和验证码

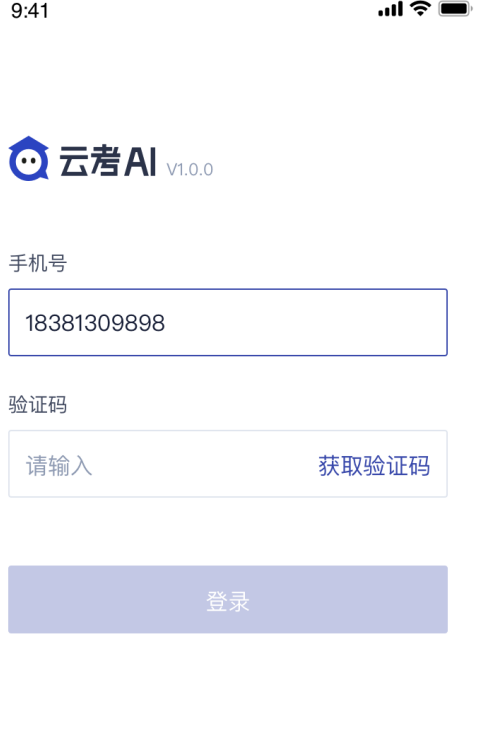

加入第二机位 | 身份证号登录

登录即代表已阅读并同意《隐私政策》

b. 如果该学生所在学院开启允许身份证登录的设置,则学生可以使用身份证号登录;登录

密码为:身份证后六位数字

<span id="page-2-1"></span><span id="page-2-0"></span> $\blacksquare$ 

```
\blacksquare \cong \blacksquare9:41\overline{\textbf{C}}身份证号登录
```
若考务老师没有要求用身份证登录,请勿使用该方式

身份证号

密码 请输入

### 1.3 查看学校公告

考生可以查看学校公告,点击"查看全部"查看详细的学校公告内容

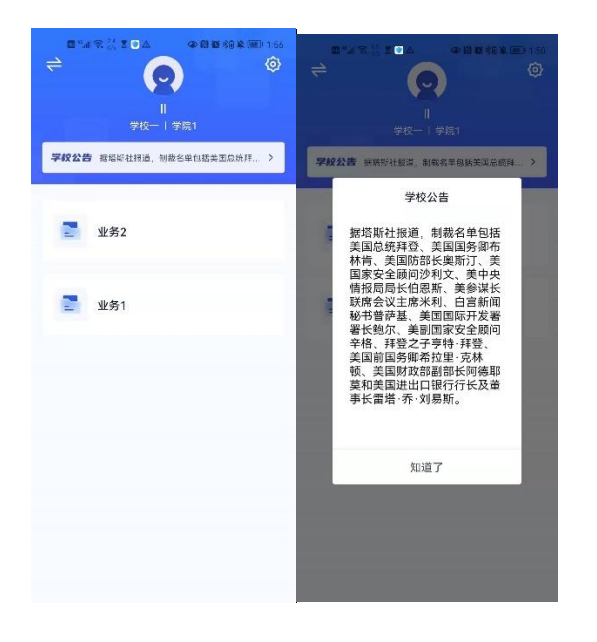

### 1.4 切换学院

若考生报考了多个学院,则学院可以进行切换,默认展示第一个学院的业务

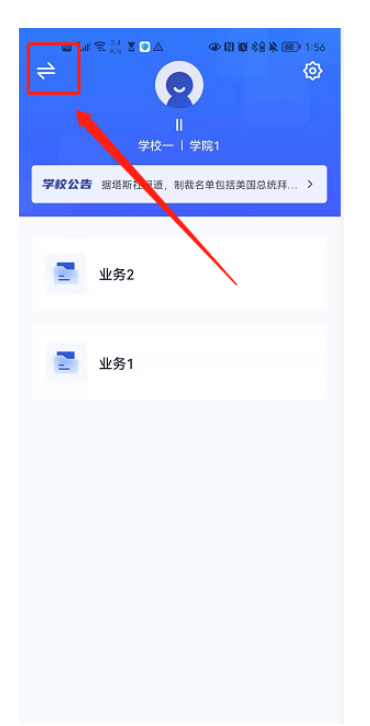

# 1.5 选择考试业务

显示该考生所在的考试业务

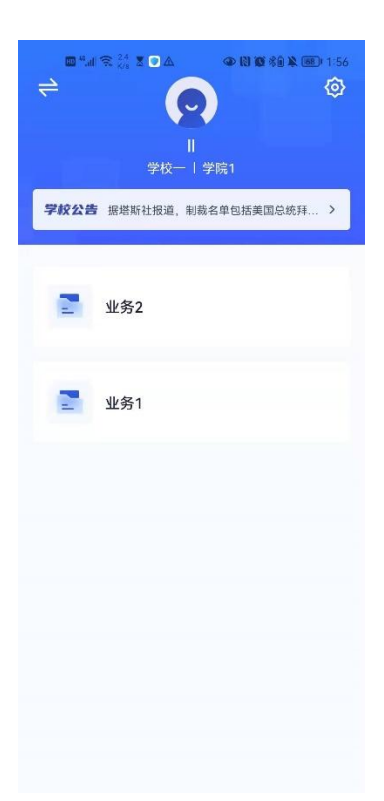

a. 当业务未开启收费时,考生选中该业务可直接进入业务,查看考场信息

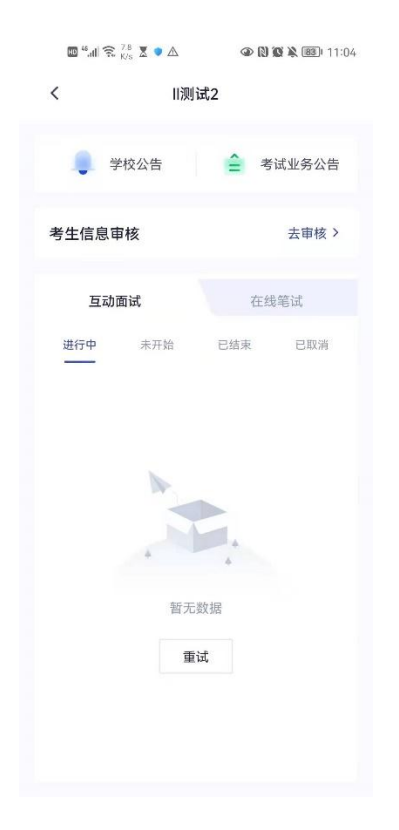

b. 当该业务开启收费时,考试需要先缴费,再进入业务

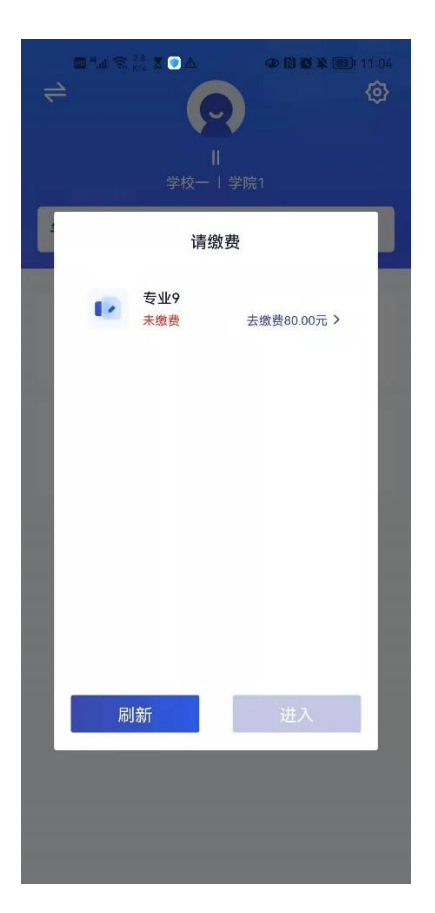

# 1.6 进入业务上传附件

a. 进入业务后,考生可以上传并提交考生信息以供审核;如果该报考专业设置了审核提交

的时间限制,则学生需要在规定时间内提交审核材料;

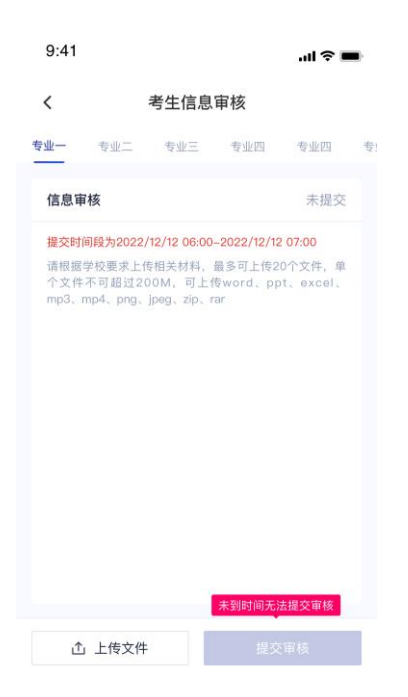

b. 点击"上传文件"选择学校要求的相关文件材料,最多可以上传 20 个文件,单个文件

#### 不可超过 200M

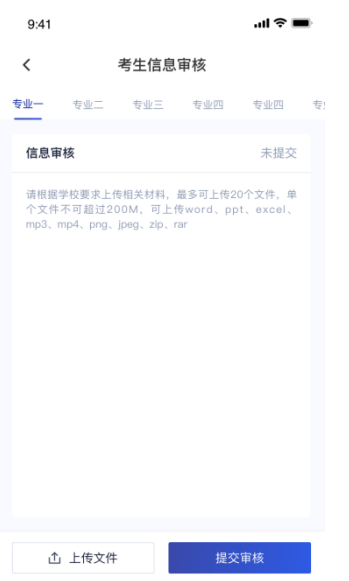

- c. 点击"完成"完成文件上传,文件上传状态变为"已上传,未提交"
- d. 点击"提交审核",将上传的文件提交给管理员审核。未提交审核之前可以随时删除已

#### 上传的文件

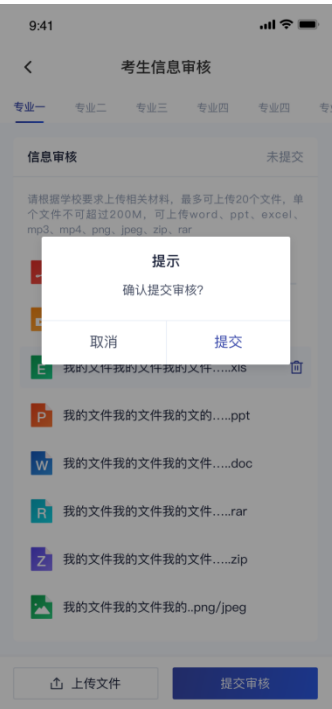

e. 提交审核后,如果发现文件上传有误或者有缺失,可以选择撤回已上传的文件

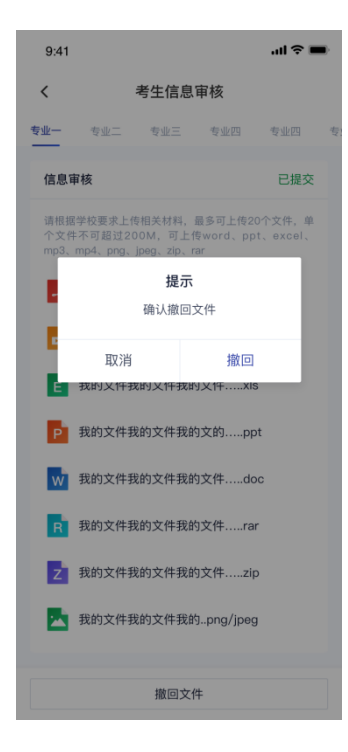

- f. 撤回已上传的文件时,如果管理员还未审批,可以撤回成功,附件上传状态重新变为"未 提交"
- g. 撤回已上传的文件时,如果管理员已审批,则提示撤回失败,需要联系学校管理员进行

处理

h. 管理员对考生上传的相关文件进行审核,如果管理员审核通过,考生端将看到审核通过

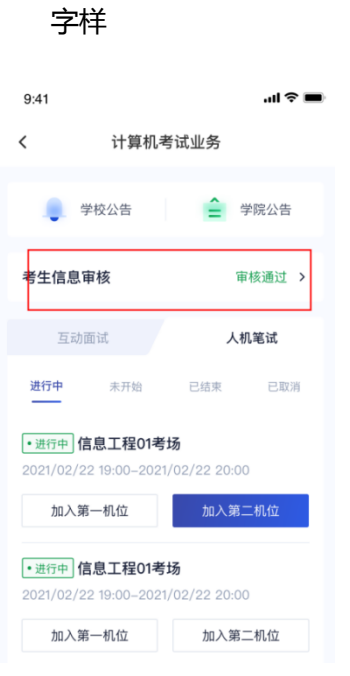

i. 管理员对考生上传的相关文件进行审核,如果管理员审核未通过,考生端将看到审核未

#### 通过字样

j. 点击"查看原因"可以查看管理员审核未通过的原因

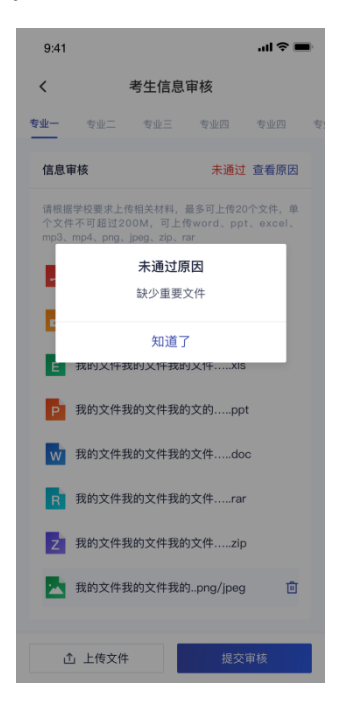

## 1.7 进入业务查看考试业务公告

进入业务后可预览考试业务公告,并可点击"查看全部"查看详细公告内容

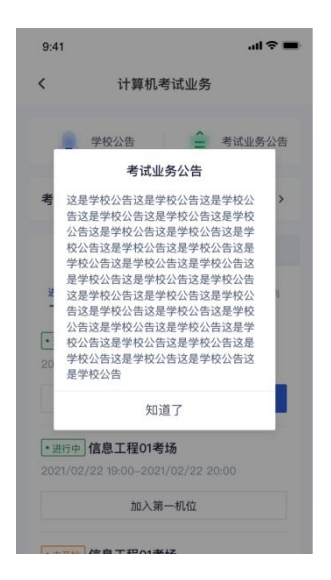

# 1.8 进入业务查看考场

a. 互动面试

考生可查看该考试业务中的所有考场信息,包括考场名称、考试时间、考场状态等。

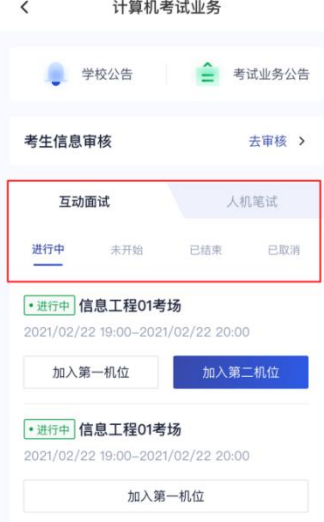

# **2.**考中

进入考试房间

### **2.1** 互动面试

### 2.1.1 选择加入第一机位

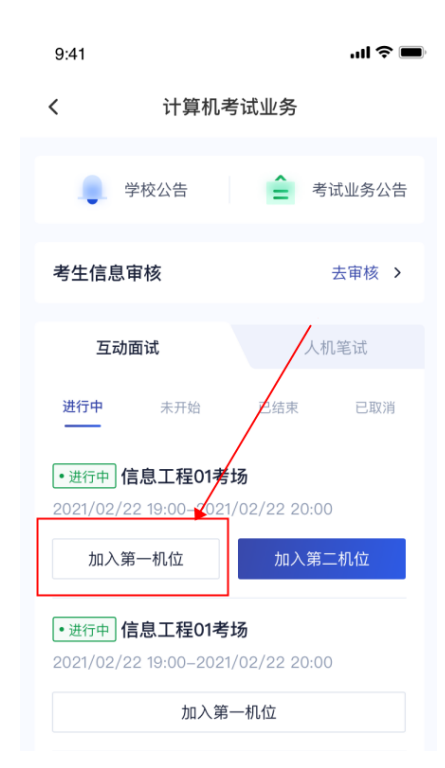

### 2.1.2 签约考试承诺书

考前需要阅读并同意考试承诺书(若考试流程中没有设置该步骤则不会显示)

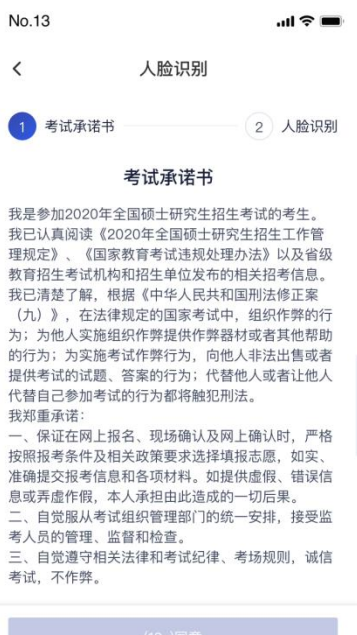

### 2.1.3 人脸识别

a. 若考场开启了人脸识别,则需要进行人脸识别认[证\(若考场没有开启人脸识别则不会显](https://confluence.class100.com/pages/viewpage.action?pageId=5538053#id-%E8%80%83%E7%94%9F%E4%BD%BF%E7%94%A8%E6%89%8B%E5%86%8C%EF%BC%88web%EF%BC%89-%E7%AC%AC%E5%9B%9B%E6%AD%A5%EF%BC%9A%E7%AD%BE%E7%BA%A6%E8%80%83%E8%AF%95%E6%89%BF%E8%AF%BA%E4%B9%A6%EF%BC%88%E8%8B%A5%E8%80%83%E8%AF%95%E6%B5%81%E7%A8%8B%E4%B8%AD%E6%B2%A1%E6%9C%89%E8%AE%BE%E7%BD%AE%E8%AF%A5%E6%AD%A5%E9%AA%A4%E5%88%99%E4%B8%8D%E4%BC%9A%E6%98%BE%E7%A4%BA%EF%BC%89)

<span id="page-11-0"></span>[示\)](https://confluence.class100.com/pages/viewpage.action?pageId=5538053#id-%E8%80%83%E7%94%9F%E4%BD%BF%E7%94%A8%E6%89%8B%E5%86%8C%EF%BC%88web%EF%BC%89-%E7%AC%AC%E5%9B%9B%E6%AD%A5%EF%BC%9A%E7%AD%BE%E7%BA%A6%E8%80%83%E8%AF%95%E6%89%BF%E8%AF%BA%E4%B9%A6%EF%BC%88%E8%8B%A5%E8%80%83%E8%AF%95%E6%B5%81%E7%A8%8B%E4%B8%AD%E6%B2%A1%E6%9C%89%E8%AE%BE%E7%BD%AE%E8%AF%A5%E6%AD%A5%E9%AA%A4%E5%88%99%E4%B8%8D%E4%BC%9A%E6%98%BE%E7%A4%BA%EF%BC%89)

b. 阅读人脸识别须知

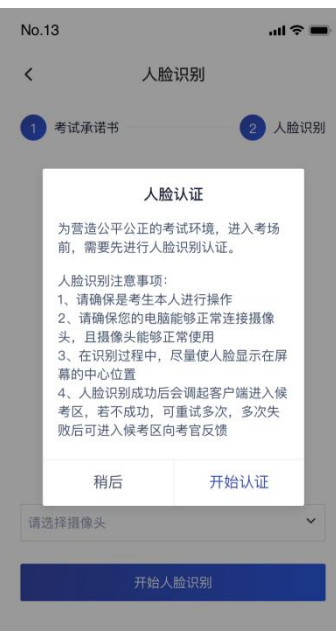

c. 进行活体检测和人脸识别认证

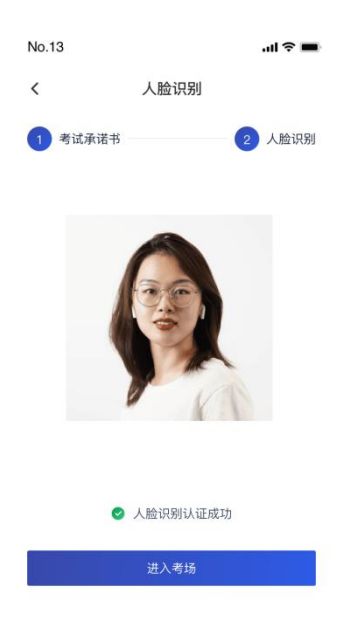

d. 若认证通过可进入下一步,若认证失败可重试或进入下一步

### 2.1.4 进入候考区

a. 考生先进入候考区与候考官交流

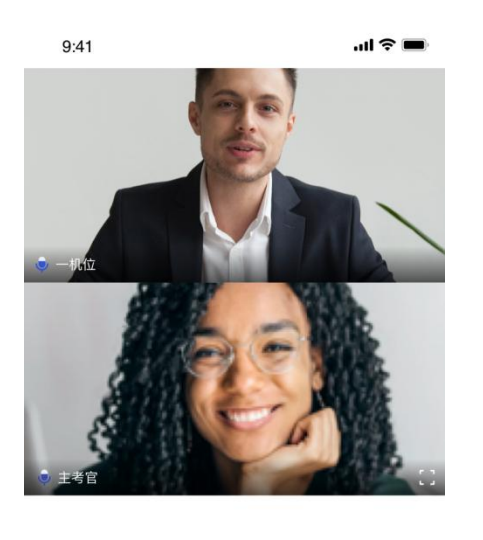

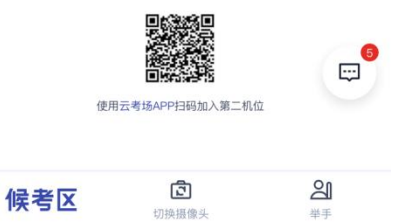

b. 学生可查看候考官发的考场公告,包括弹窗公告(文字)与浮窗公告(文字、语音),

进入主考区后不会收到候考区的考场公告;

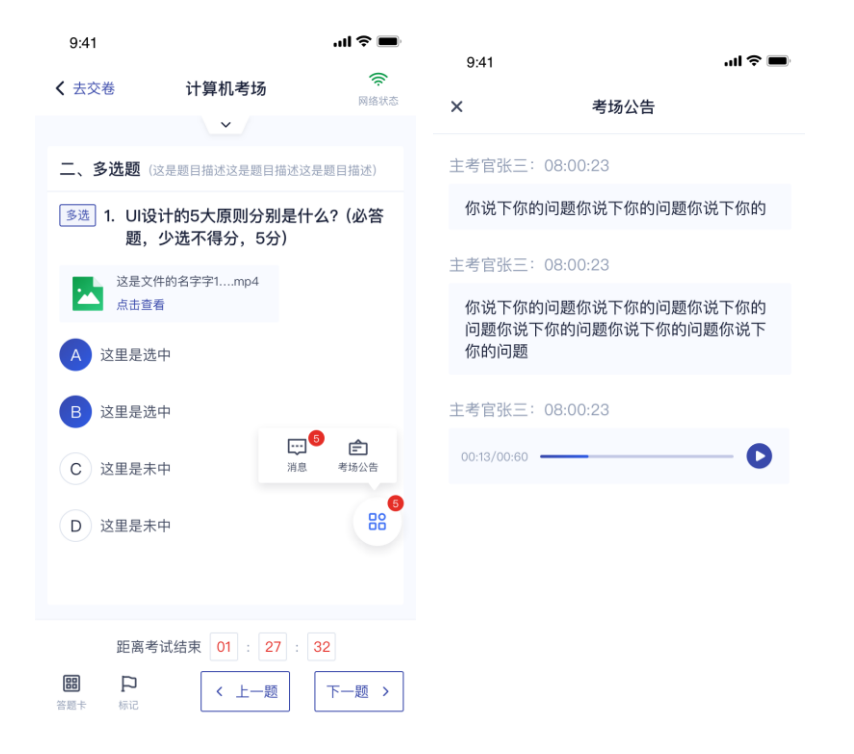

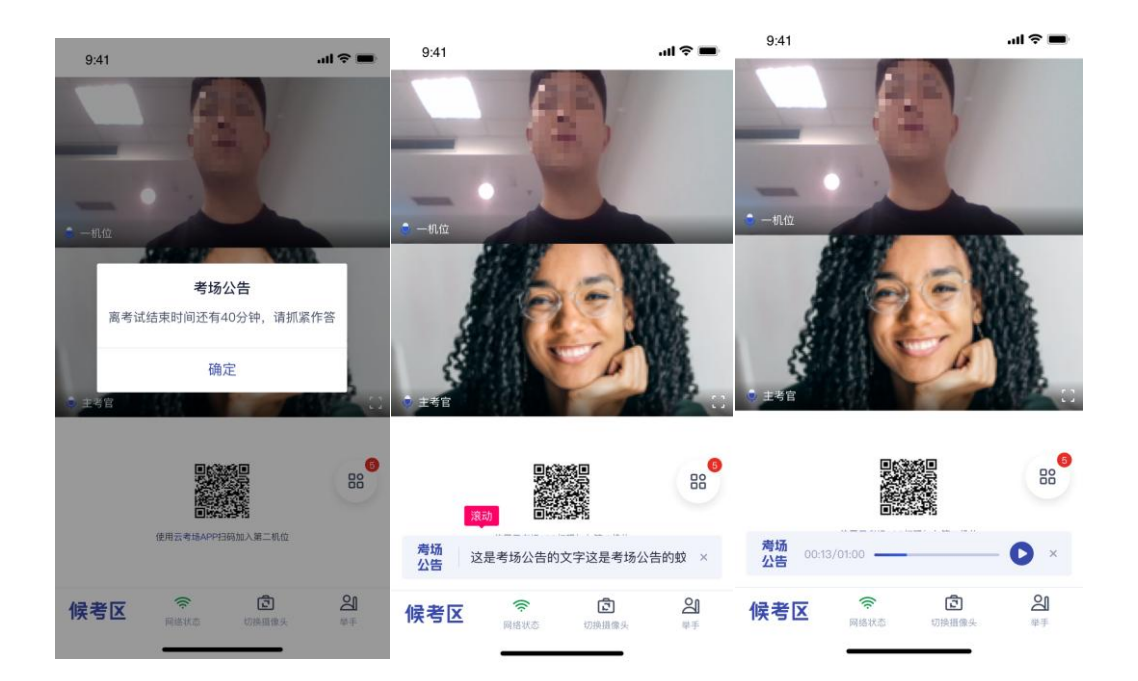

### 2.1.5 加入第二摄像头

a. 使用第二部手机打开 App,并点击"扫描二维码"按钮扫描该二维码

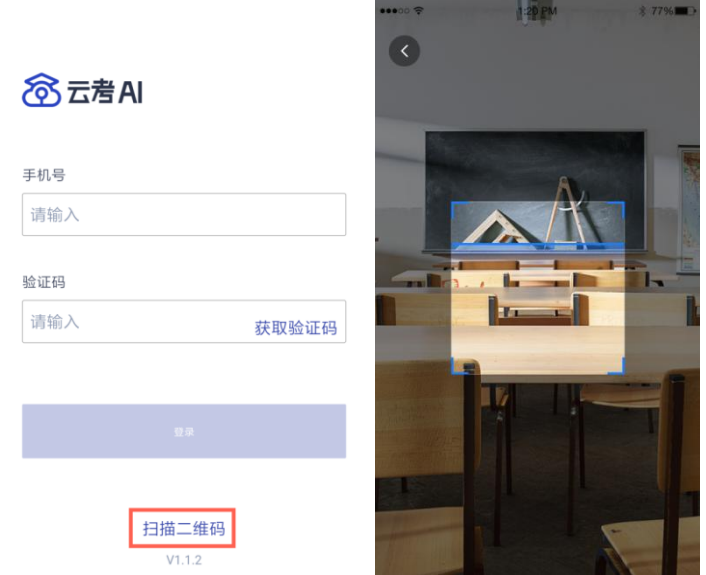

b. 也可在登录后选择"第二摄像头"加入考场

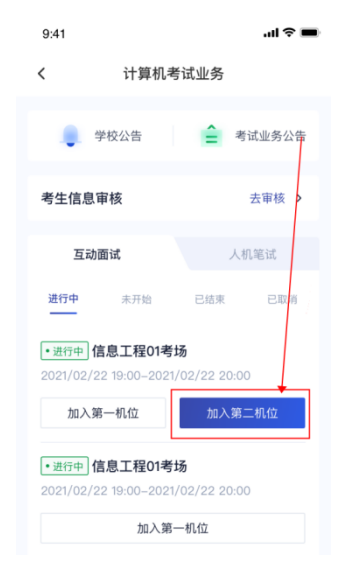

### 2.1.6 进入考场

a. 当轮到该生进行面试时,该生在候考区会收到面试邀请

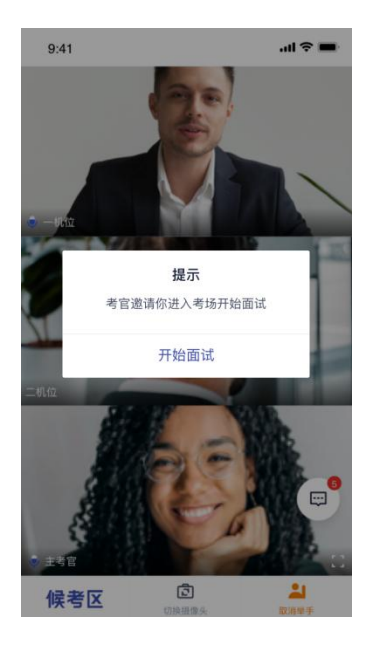

### b. 点击开始面试按钮,考生会从候考区切换到考场进行面试,在主考区考生可以修改界面

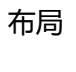

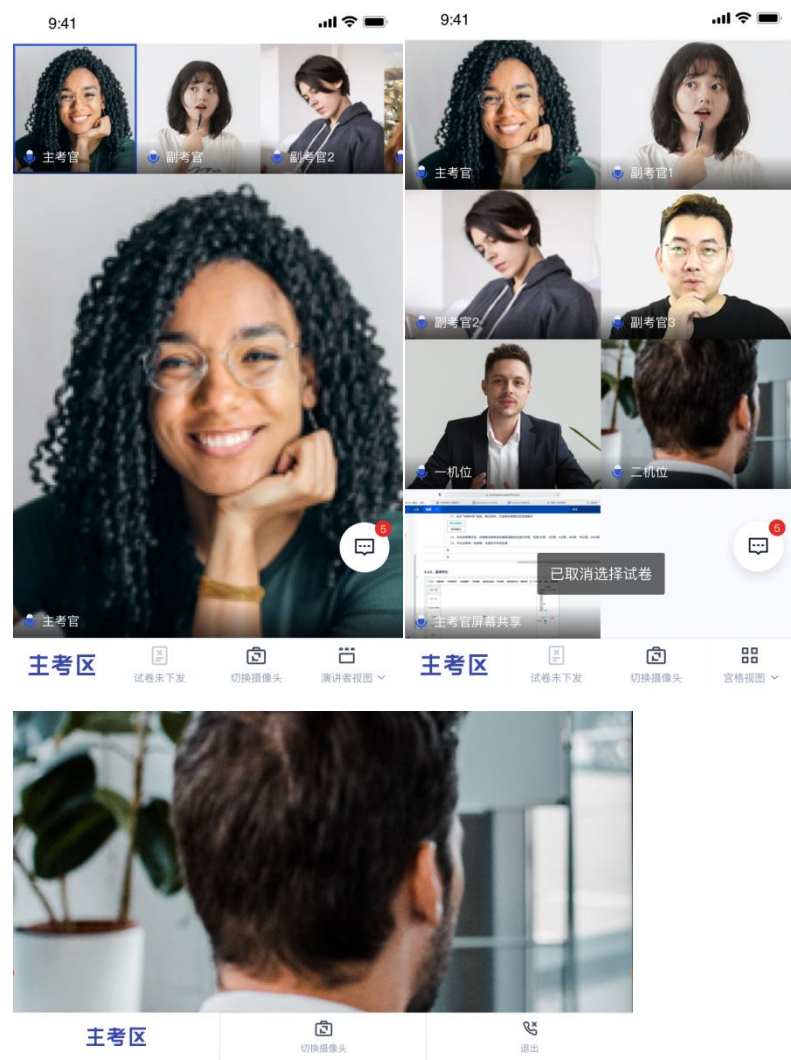

16

c. 查看考题:主考官选择指定下发或随机下发试卷时,考生端会直接显示试卷,若主考官

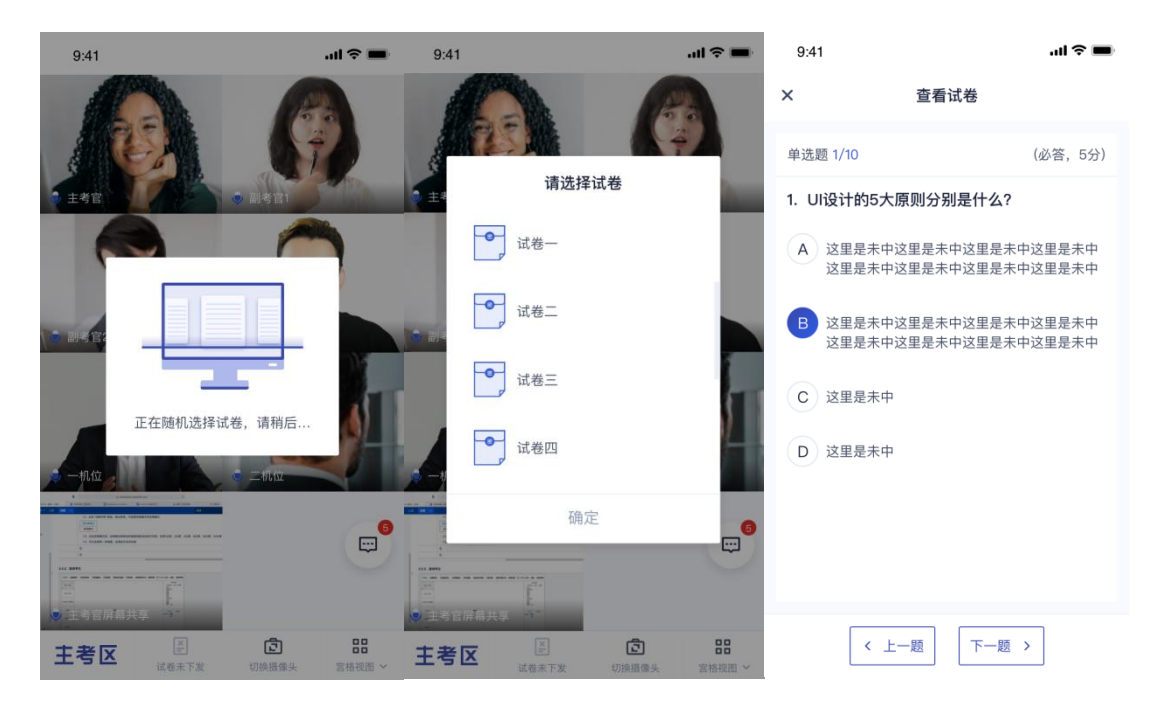

选择由学生选取,则会展示试卷列表,考生需要从中选择一个

# 3.考后

### 3.1.互动面试

a. 考试结束时,考生的一机位和二机位都会收到结束提醒

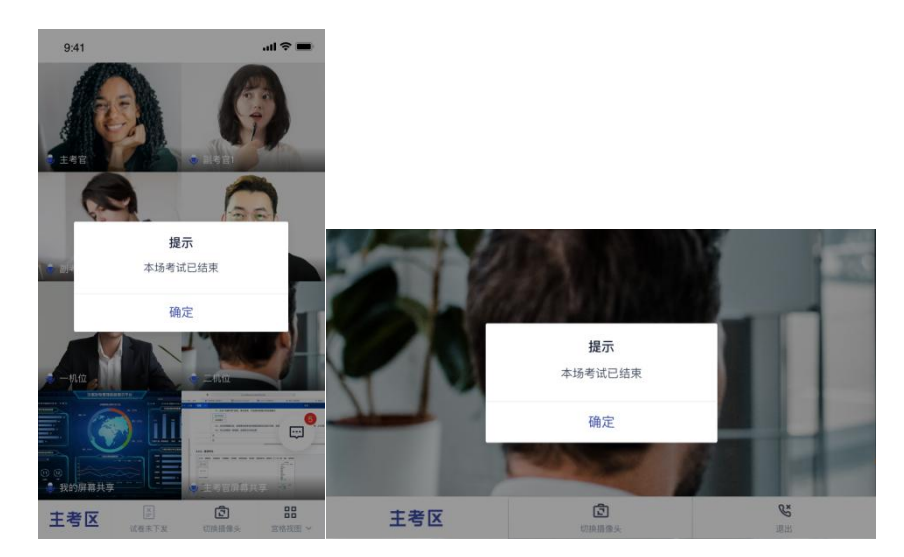

b. 点击"确定"退出考场